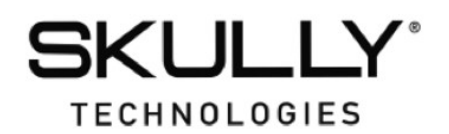

## **RELEASE NOTE**

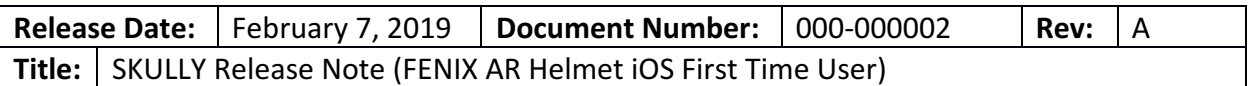

#### **Getting Started:**

- 1. Search for "SKULLY" in the Apple App Store to download the latest iOS app.
- 2. Follow the prompts in the app for connecting to your helmet.
- 3. Once connected, download the latest helmet code version from the web server. See "Updating **Helmet Firmware**" for details.

### **Connect the App to Helmet after First Use:**

- 1. Open SKULLY App. (Make sure your phone's Bluetooth® is turned on)
- 2. Click on gear icon at bottom right which brings you to the settings screen.
- 3. Turn on helmet.
- 4. Wait to see 2 blinking blue lights on back of helmet. Lights flash for 90 seconds indicating the helmet is in Bluetooth<sup>®</sup> pairing mode.
- 5. In the SKULLY App, Press the "Gear" icon at the bottom right and click on "helmet" in the settings screen. The helmet Bluetooth<sup>®</sup> serial number may have a  $\blacktriangledown$ by it indicating that the app is connected. If not, then click on the Bluetooth® serial number "SK-####G####" and the screen should show "**Helmet Connect - Searching for Helmet**". Helmet will pair if this is done swiftly.
- 6. Minimize the app and go to your phone's settings and click on Bluetooth®.
- 7. If you have previously paired with you helmet before, two identical serial numbers will appear. One will say "**Connected**". That is the Bluetooth<sup>®</sup> connection for the app. To connect the Bluetooth<sup>®</sup> for audio, tap on the serial number shown as "Not Connected". Both should now be listed as "**Connected**".

You should now be fully connected to your SKULLY helmet!

**NOTE:** If you need to put the helmet back into pairing mode, press the power button 5 times quickly. This will restart the Bluetooth® pairing procedure and you will need to start again from step 1.

#### **Music Operation:**

- 1. Make sure the SKULLY app is connected to your helmet.
- 2. Start your preferred music player external to the SKULLY app.
- 3. Press "Play" on the music app to start playing music through the SKULLY helmet.
- 4. From this point on all music related voice commands will work.

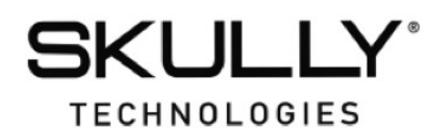

# **RELEASE NOTE**

#### **Updating Helmet Firmware:**

The SKULLY App identifies the helmet firmware version code every time you connect to the helmet and compares it with the version in the cloud. If a new version exists, you will be asked if you would like to download.

Simply follow the prompts on the app and have your router password available. You will need it to connect the helmet to your network and download the firmware update. The update process may take 10-30 minutes. 

Please do not turn off the helmet unless directed to do so by the app.

*Email questions to SKULLY Customer Care at:* 

customercare@skully.com